# **COMPLETE/CANCEL SELF-APPRAISAL IN WORKDAY**

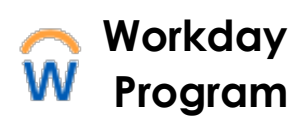

*Self-appraisals may be completed and canceled in Workday. Forms completed in Workday will automatically route to your manager upon submission.*

# **Complete Self-Appraisal**

- 1. Select **Talent and Performance** app under Global Navigation menu or use **Search** type **Talent and Performance** select it from list
- 2. Under the Talent and Performance menu, select **Start My Performance Review**
- 3. Select the prompt in the Review Template field, and then **Staff Self-Appraisal 2023-2024** (review period start and end dates will default in)
- 4. Select **Submit** and **Open** (**Start Performance Review Confirmation**)
- 5. Select **Get Started** to begin

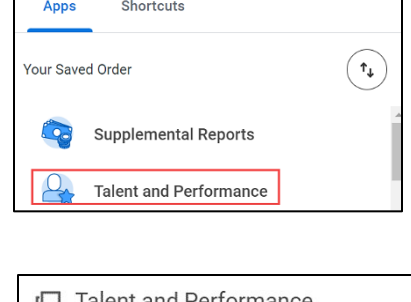

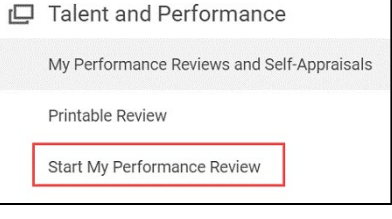

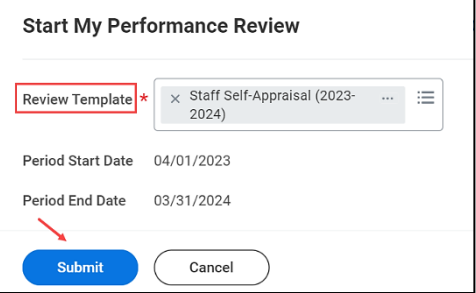

## **Self-Assessment Section**

- Review each question and use the answer field to document your response for each item; formatted text options include:
- **Font**-**Bold**-**Italic**-**Underline**-**Emphasis**-**Bullet**
- Links to external content
- Expansion arrows to enlarge response box

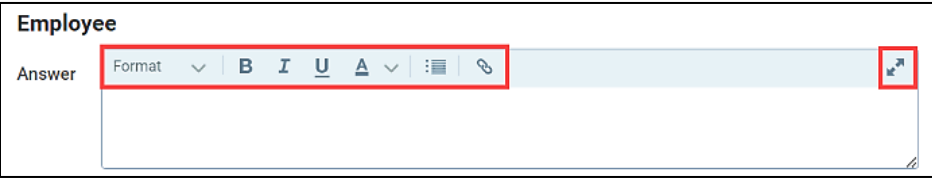

# **COMPLETE/CANCEL SELF-APPRAISAL IN WORKDAY**

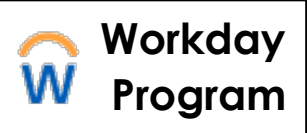

# 6. Select **Next** to save changes and **Submit** or **Save for Later**

7. Once submitted, the review will be accessible in 2 locations: **#1-**Under the **Talent and Performance** app>**My Performance Reviews and Self Appraisals**

**#2-**Workday homepage **Profile>View Profile>Performance Tab>Performance Reviews**

8. From **Performance Reviews** screen you can **View** or **View** & **Download PDF** version of form to print, or share electronically with your manager

In Progress 1 item

### **Cancel In Progress Self-Appraisal**

#### **Option #1**

- Access reviews from **Talent and Performance** app under Global Navigation
- Select the related actions next to the **Staff Self-Appraisal**
- Hover over Business Process
- Select **Cancel** and add comment
- Select **Submit**

#### **Option #2**

- Go to **My Tasks>Archive** tab
- Select Self-Appraisal from list of Inbox items
- Select **Cancel** and add comment
- Select **Submit**

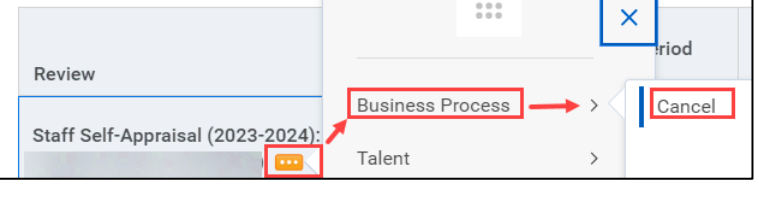

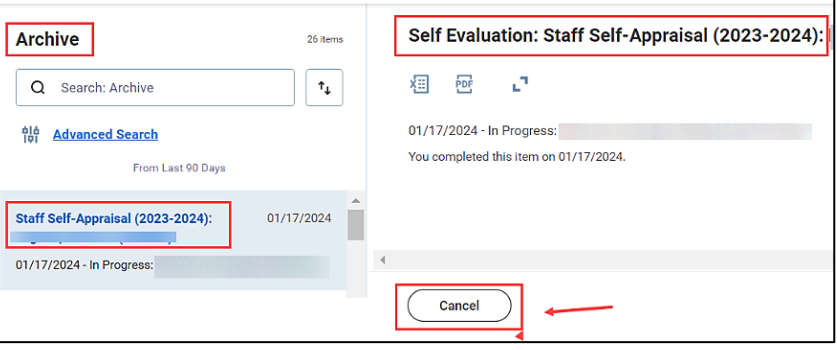